#### < 스마트 업데이트+란 <sup>&</sup>gt;

#### 스마트 업데이터+ 개요

스마트 업데이터 플러서는 사용자들이 지니의 맵 업그레이드 및 각종 패치파일을 웹 페이지에 접하지 않고서도 손쉽게 자신의 컴퓨터상에 다운받아 설치할 수 있도록 도와주는 프로그램입니다.

#### 스마트 업데이터 플러스는 다음과 같은 특징이 있습니다.

☞ 지니 홈페이지에 제품 및 단말기가 등록되어 있다면 쉽게 맵 업데이트 파일을 다운 받아 내비게이션에 설치 할 수 있습니다.

☞ 지니와 관련된 맵 업데이트나 패치, 이벤트가 있을 경우 자동으로 알림을 통해 알려줍니다.

☞ 스마트업데이터를 사용하기 위해서는 지니 홈페이지에서 회원 가입 후 맵 시리얼 번호 및 단말기 등록 해야 합니다.

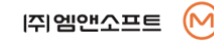

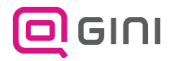

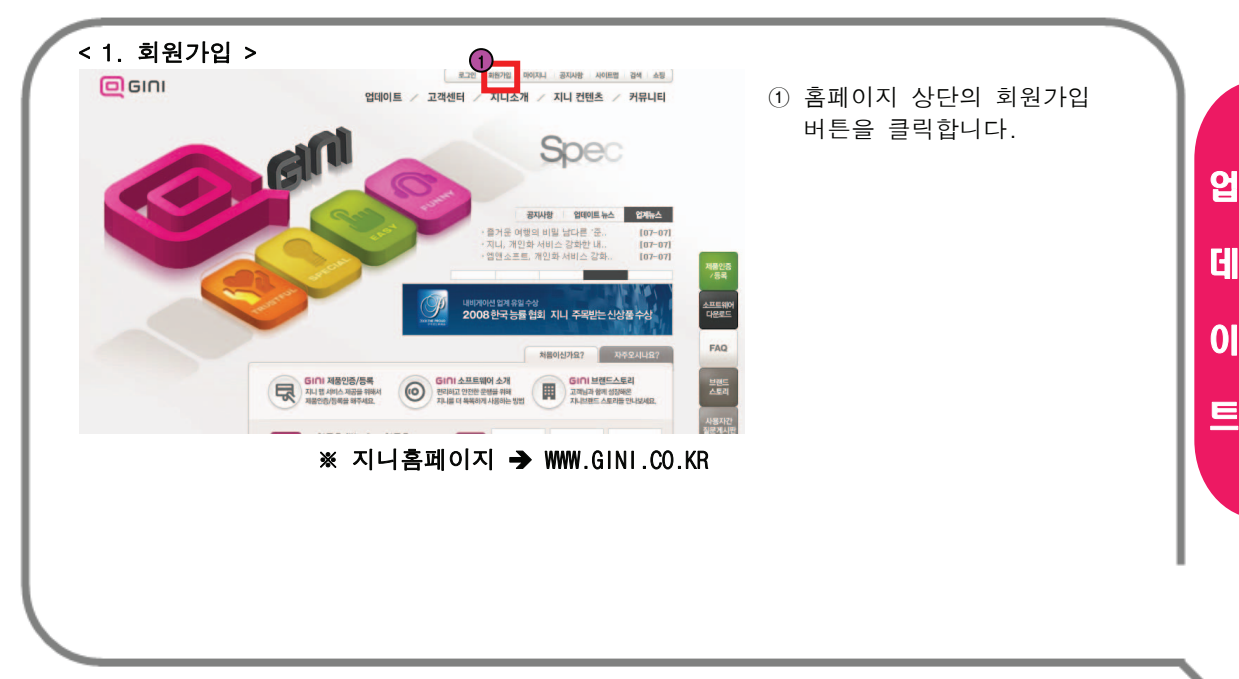

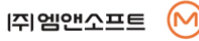

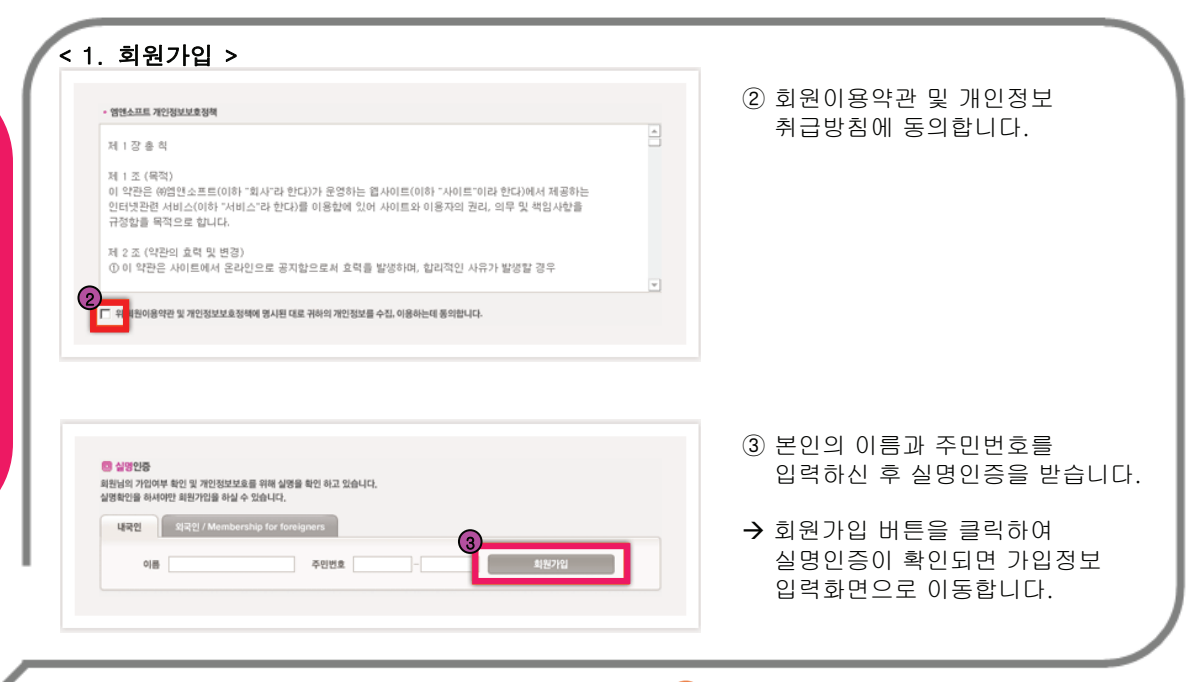

(M

업

데

이

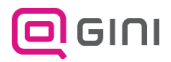

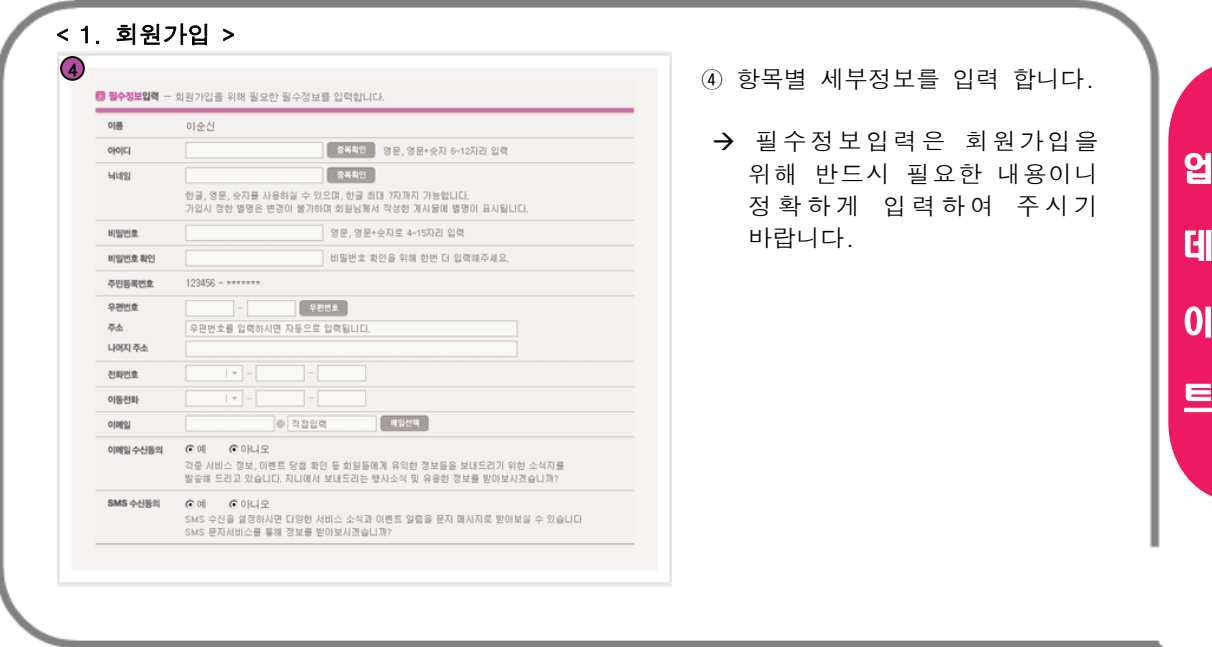

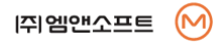

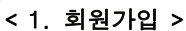

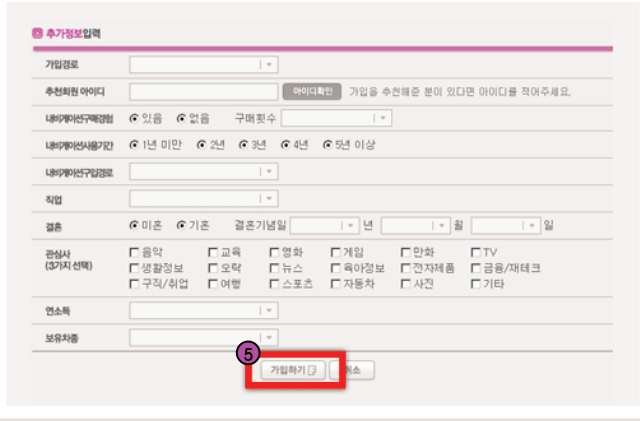

⑤ 추가정보를 입력하시면 회원활동참여지수가 쌓이게 됩니다.

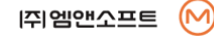

업

데

이

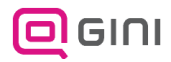

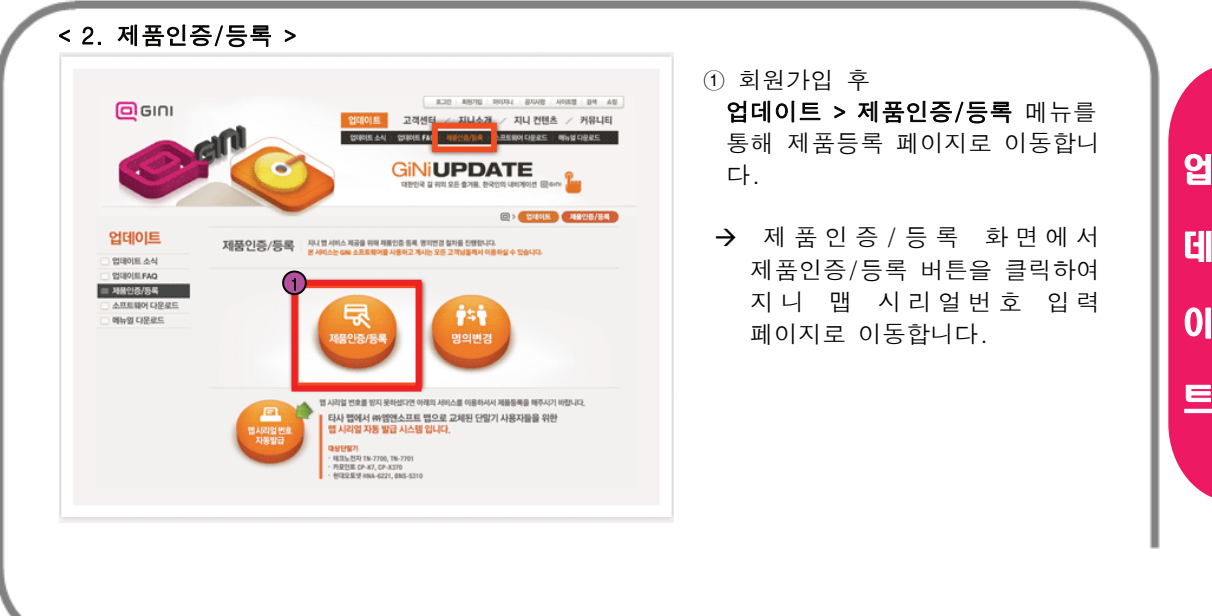

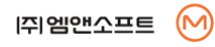

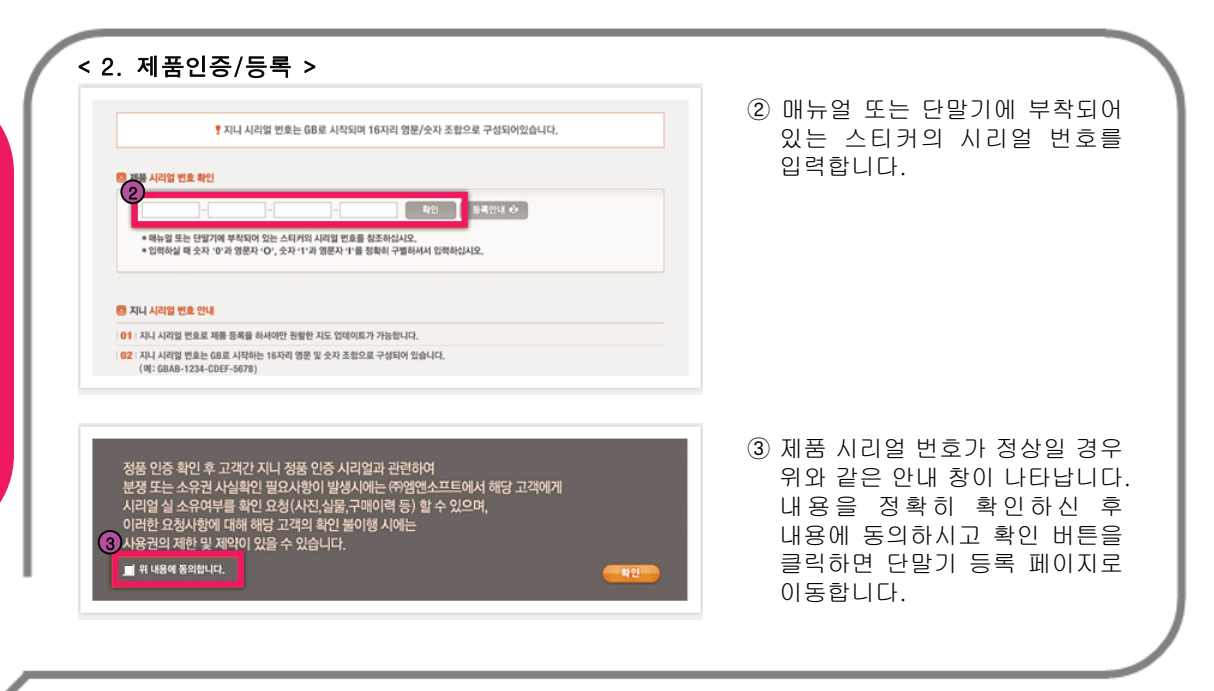

업

데

이

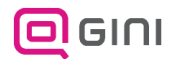

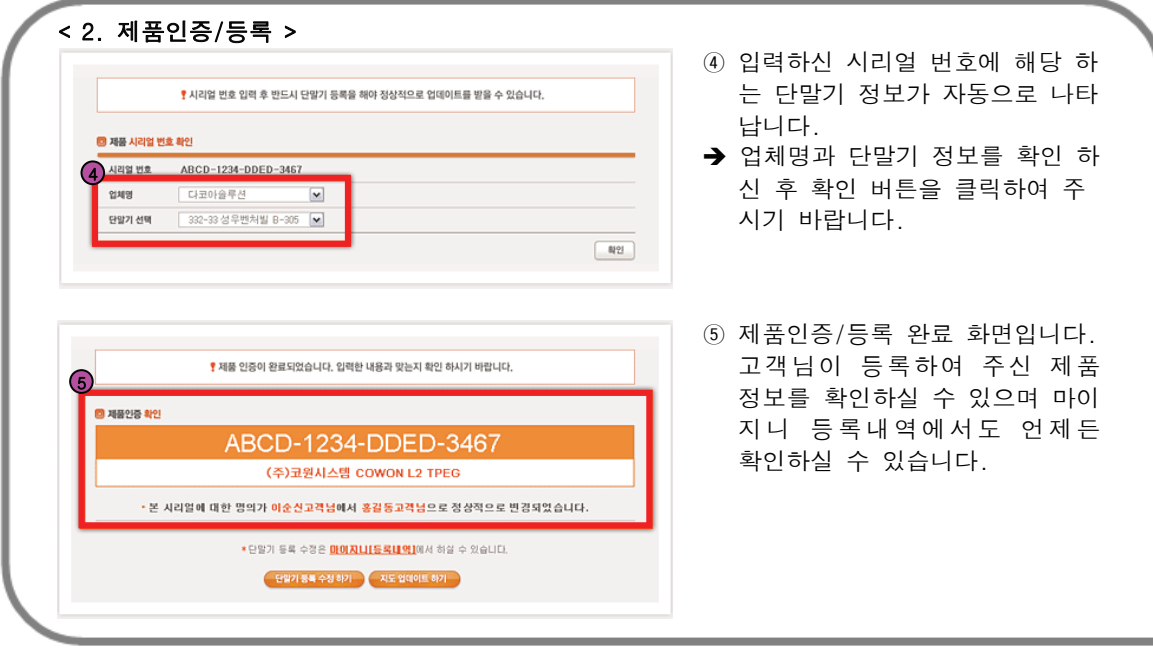

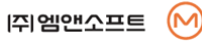

업

데

이

#### < 3. 스마트업데이터+ 다운로드 <sup>&</sup>gt;

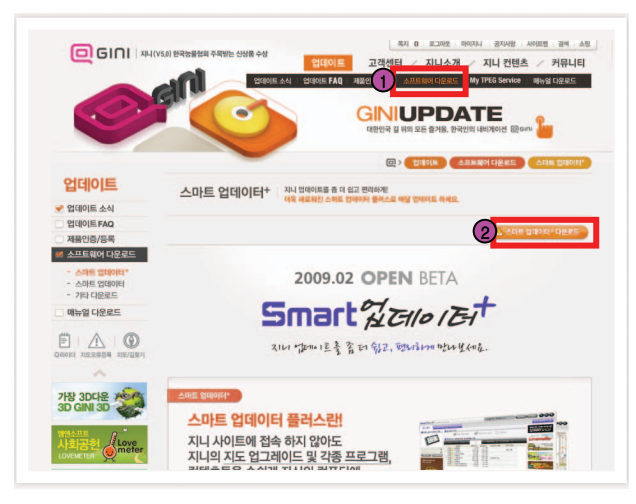

① 업데이트 > 소프트웨어 다운로드 > 스마트 업데이트 화면으로 이동합니다.

② "스마트 업데이터+ 다운로드" 버튼을 클릭하여 다운로드 합니다.

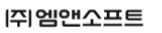

M

업

데

이

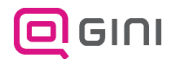

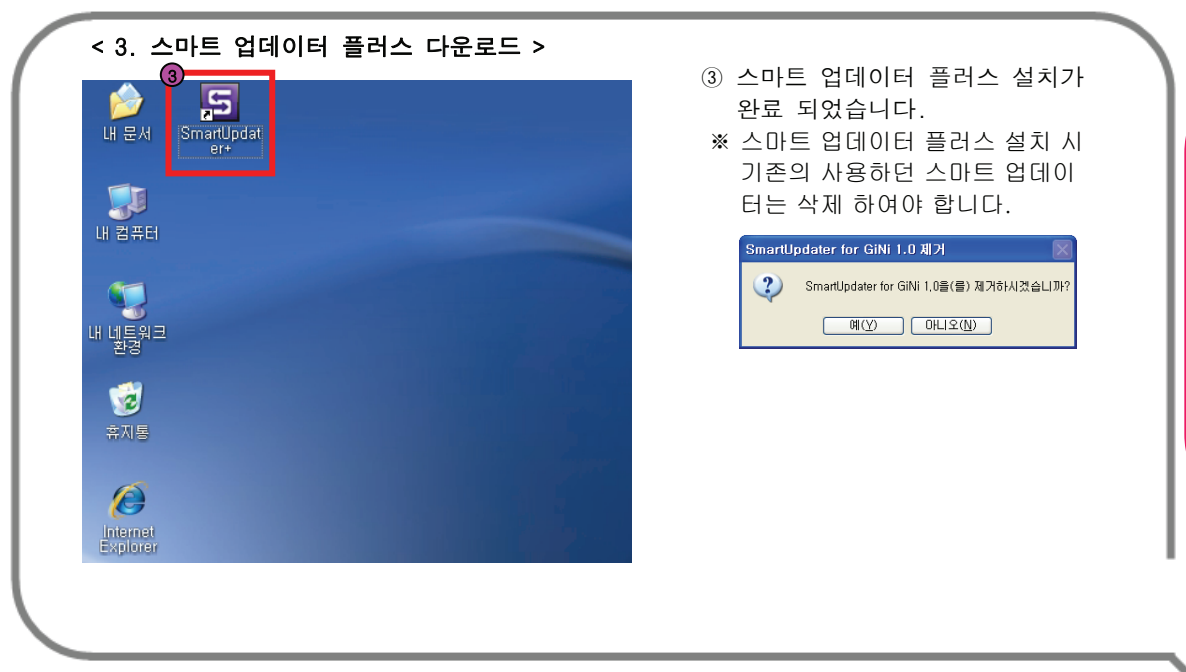

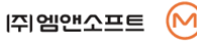

업

데

이

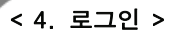

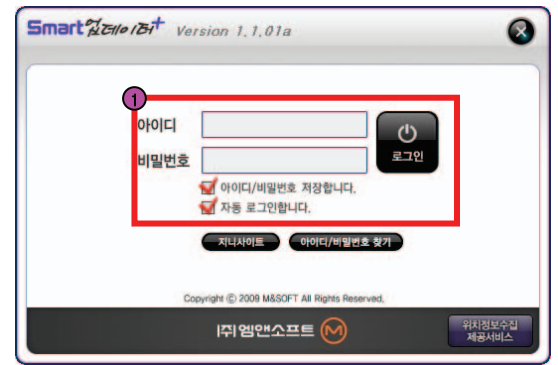

Æ 아이디/ 패스워드는 지니 홈페이지와 동일 하며 반드시 시리얼 인증 및 제품 등록 완료 후 이용하실 수 있습니다.

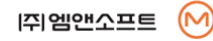

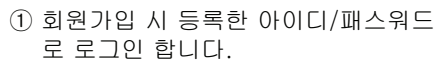

업

데

이

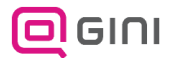

### GINI 업데이트 방법 (간편설치)

∙ 초보자의 경우 메모리카드 삽입 후 자동으로 프로그램이 실행되며,메모리카드의 지도 정보를 파악하여 자동 업데이트를 진행 합니다.

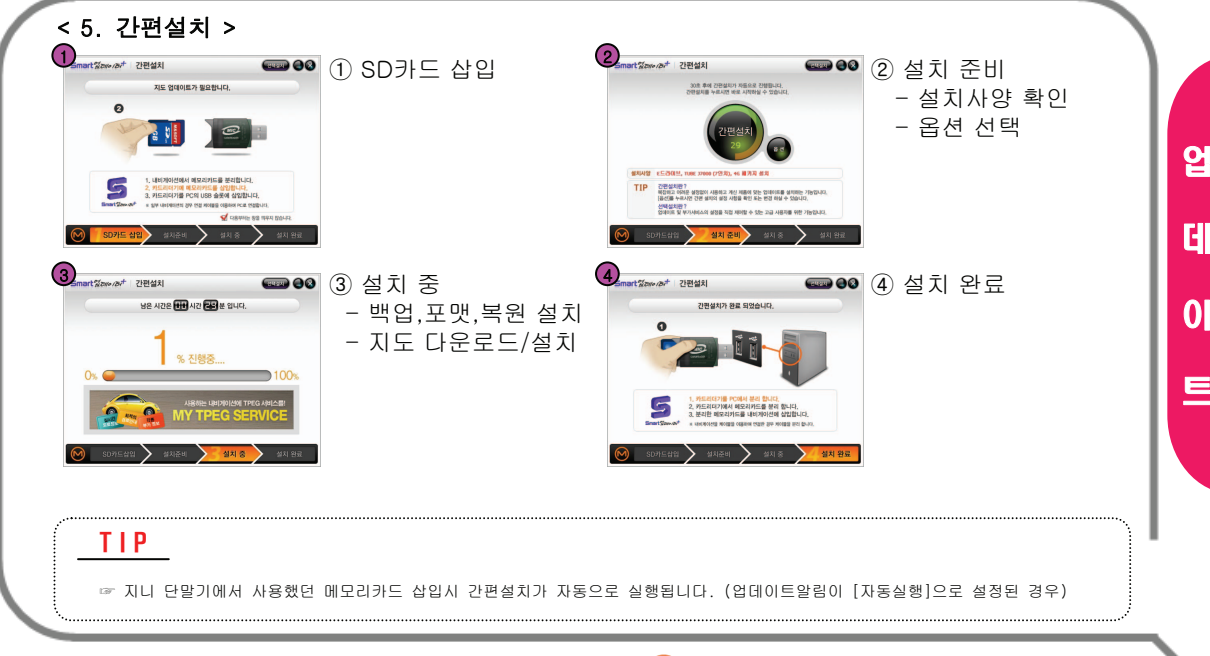

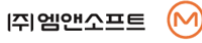

# GINI 업데이트 방법 (간편설치)

< 5. 간편설치 <sup>&</sup>gt;

#### [Special Tip]

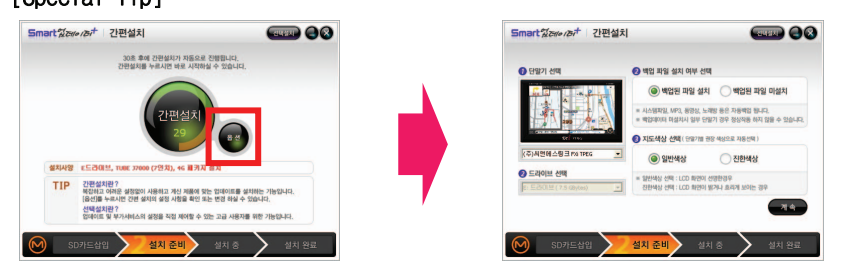

◆ 설치준비 중 [옵션]을 선택 하면 단말기,드라이브선택,백업파일 설치 여부선택, 지도색상 선택을 할 수 있습니다.

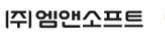

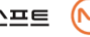

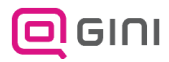

### GINI 업데이트 방법 (간편설치)

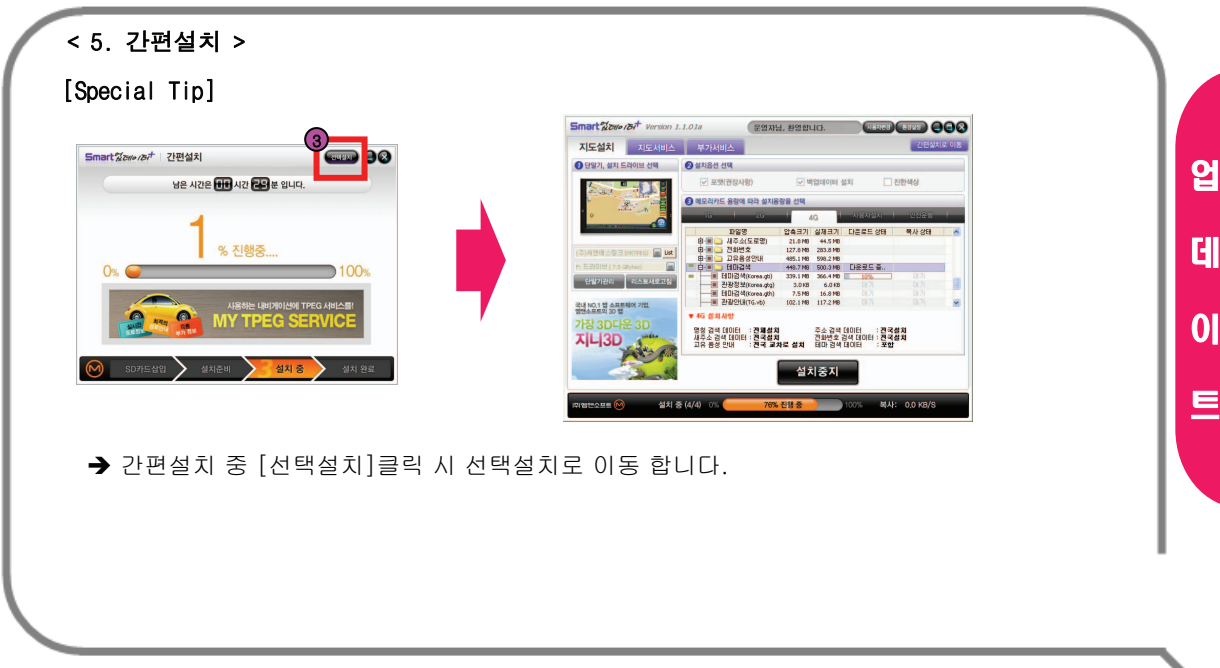

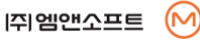

# GINI 업데이트 방법 (선택설치)

#### < 6. 선택설치 <sup>&</sup>gt;

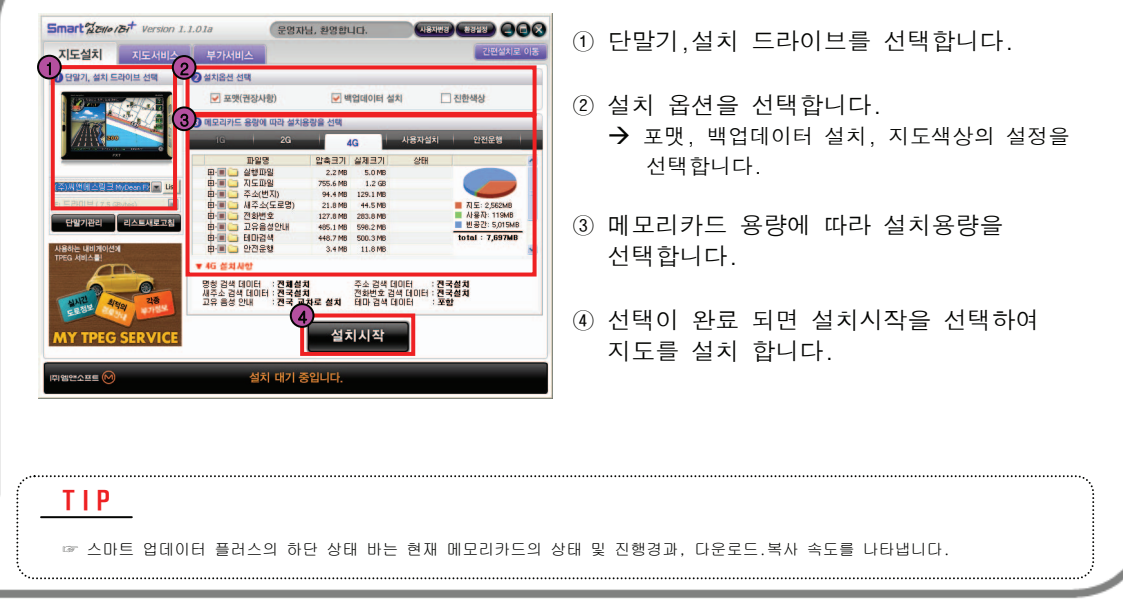

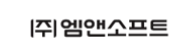

업

데

이

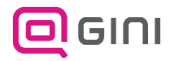

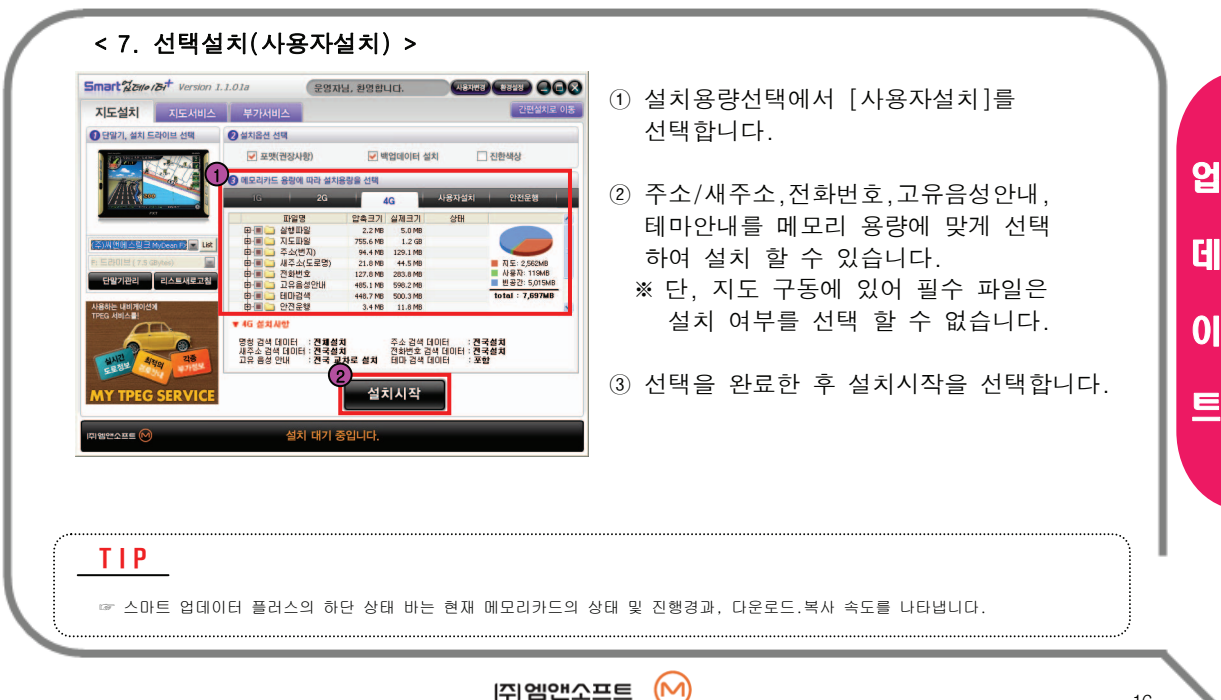

업

데

#### < 8. 안전운행 업데이트 <sup>&</sup>gt;

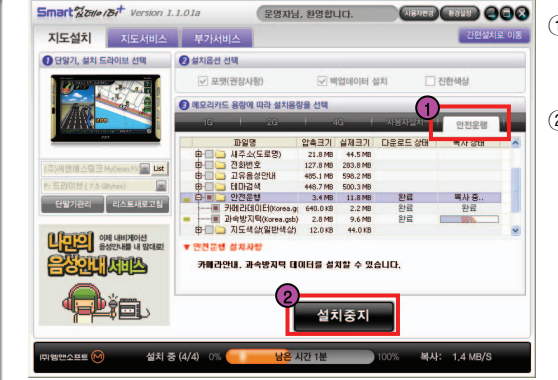

- ① 선택설치 화면에서 안전운행을 선택 합니다.
- ② 설치시작을 선택하면, 메모리카드에 안전운행 업데이트가 완료 됩니다.

T I P

☞ 안전운행 업데이트 시 메모리카드의 정확한 위치에 자동으로 저장됩니다.

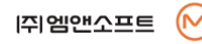

업

데

이

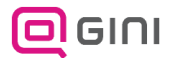

< 9. 지도서비스 <sup>&</sup>gt; Smart *Shee (B)*  $\Box$  $\Box$  000 강조만남, 화면합니다. 지도실제 지도서비스 **STORED SMNE VIEW SHO STREET ABABA - BMP - E815 - 1 RUP ON OFF SERVI** TICTURES 2010年生活 本社、香港研究研究所 **F MANEGAN 24** I all as cana have Jesus the Ann Duenno **DEPARTMENT - NE SENSYSTEM**  $\frac{1}{2}$ 32 2922 392 393 **In ALC SECTOR OF RAIN** 1 검색침에 원하는 검색어를 입력하세요<br>(지원지원정, 업종명, 지역 - 지형지물명, 지역 -<br>업종명, 주소) 3. 지도검색결과에서 지형지물명을 물력하시면<br>- 학급 위치로 자동 이동의에 좀 더 지네한 정<br>- 보물 확인 하실 수 있습니다 3 배전 방식으로 검색하려면 명칭상세검색이<br>- 나 주소상세검색을 클릭하시면 됩니다 **PERSONAL**  $0a$ .  $\mathbf{e}$ пTГ  $382$  $n$ annies **MALA** B  $\alpha$ 889 신세계 경남단미  $\sim$ Figures | governme | Discredirect and concept and chaunt 利益提供人 25分子 5-911氏 1218-80 설치 대기 중입니다. **PISTOR R** 

- ① 선택설치 화면에서 [지도서비스]탭을 선택하면,화면과 같은 웨얼이즈의 지도를 볼 수 있습니다.
- ② 지도검색, 테마컨텐츠 다운로드, 포토고 다운로드, 업로드 등을 할 수 있습니다. (지도서비스의 자세한 이용방법은 지니 홈페이지(WWW.GINI.CO.KR)를 이용해 주세요.)

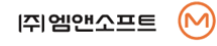

업

데

이

#### < 10. 부가서비스 <sup>&</sup>gt;

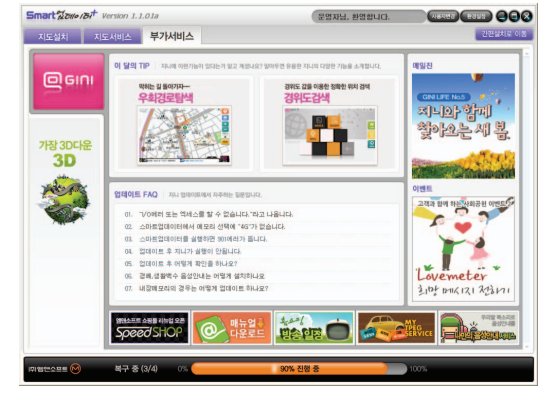

- ① 선택설치 화면에서 [부가서비스]탭을 선택하면, 화면과 같은 지니 홈페이지의 정보를 한눈에 볼 수 있습니다.
- ② 클릭 시 해당 사이트로 이동하여 자세한 내용을 확인 할 수 있습니다.

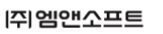

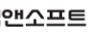

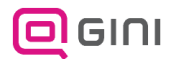

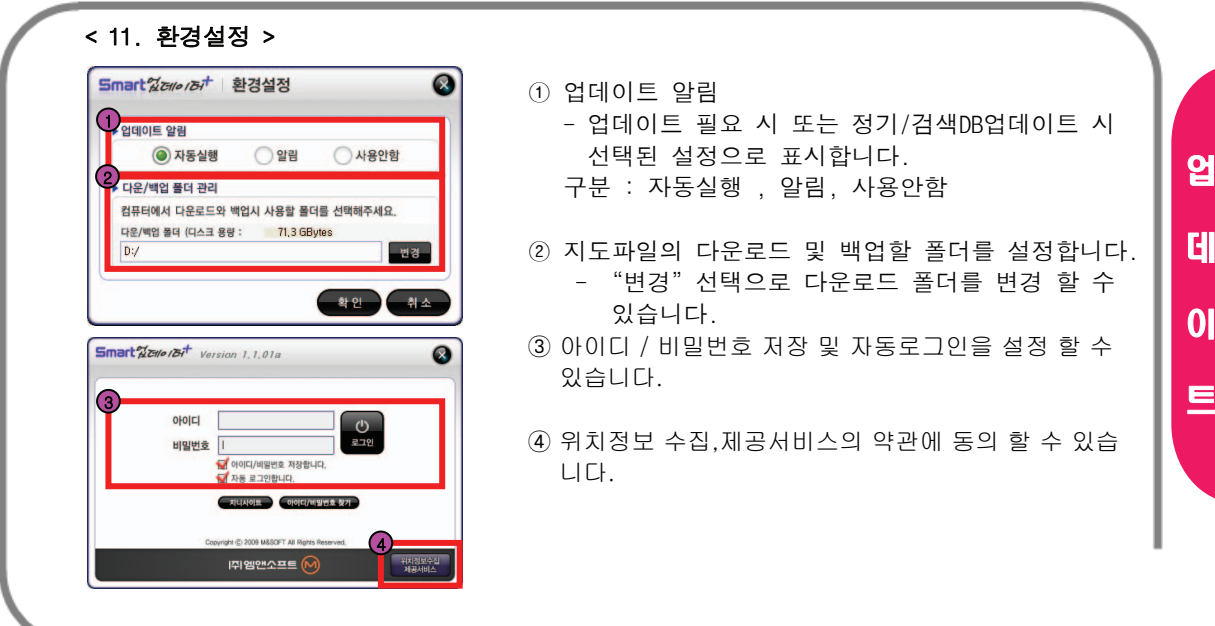

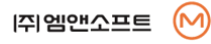